# TOEIC L&R IPテスト オンライン受験マニュアル

①大学より案内されたURLにアクセスし、以下の通り受験者情報登録を行う。 **※一人1回のみの登録です。2度の登録は禁止!!**

# **「よくあるご質問(FAQ)」は6ページ参照**

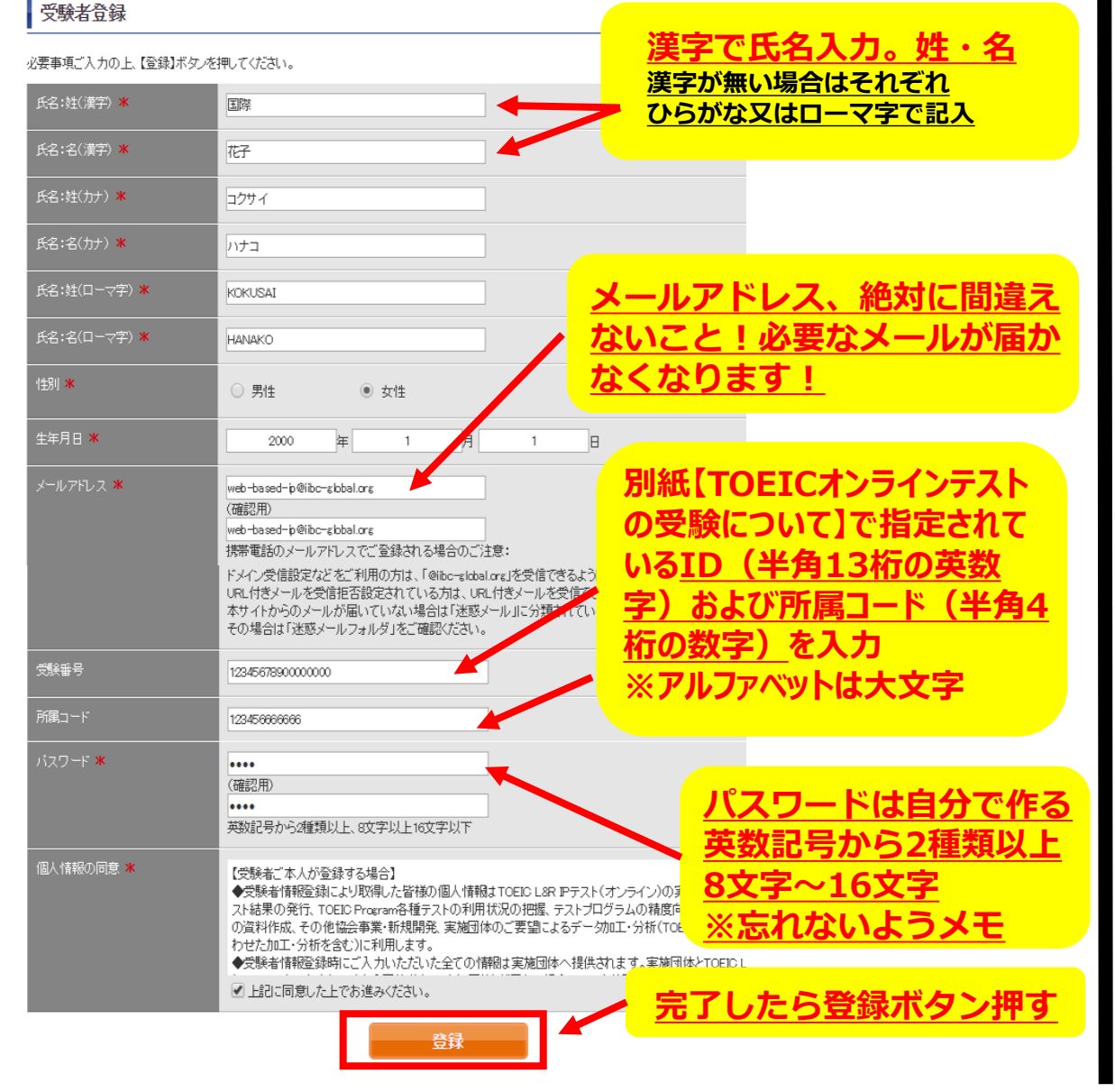

## ②受験者登録画面を確認し、問題なければ「登録」を押し、修正があれば 「戻る」を押す。

#### 受験者登録

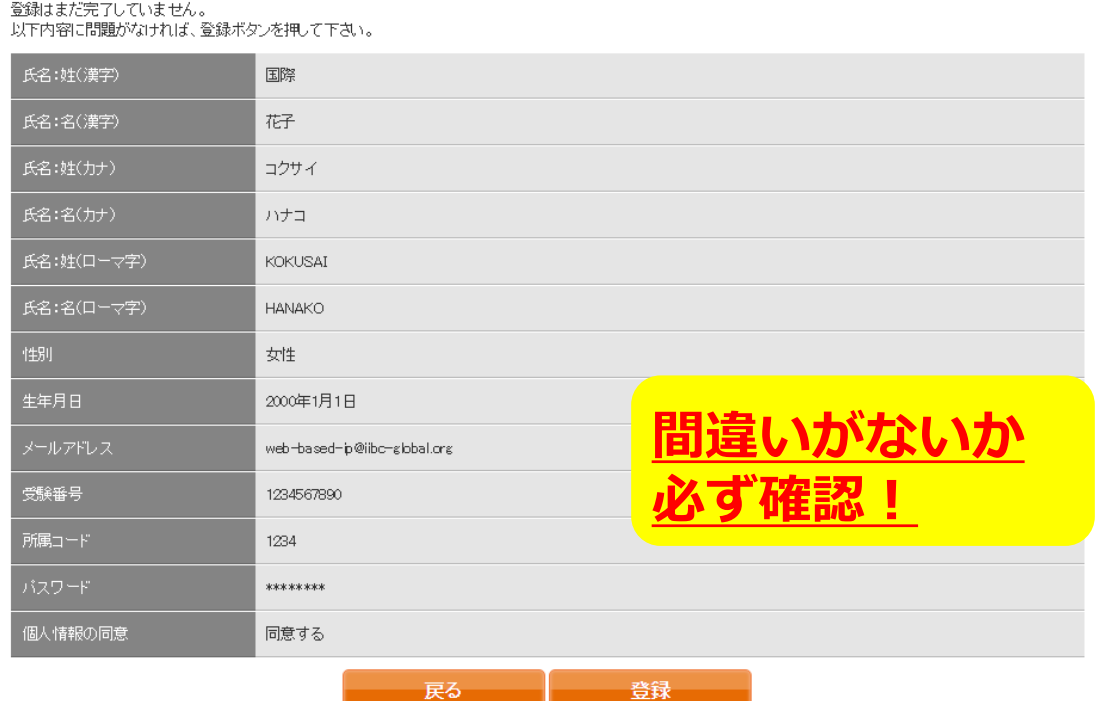

③Authorization Codeをメモする。

TOEIC® Program <IPテスト(オンライン) > 受験者サイト

### テスト受験前の確認内容

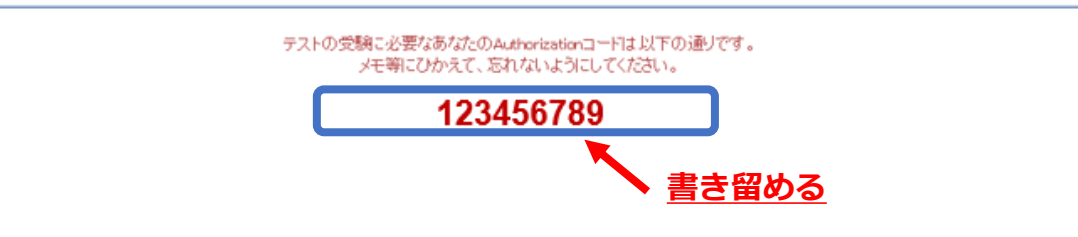

## ④登録したメールアドレスに届くメールを確認し、URLをクリック。

国際 太郎様

TOEIC Listening & Reading IPテスト (オンライン版)の受験者登録が完了しましたので下記ご連絡致します。

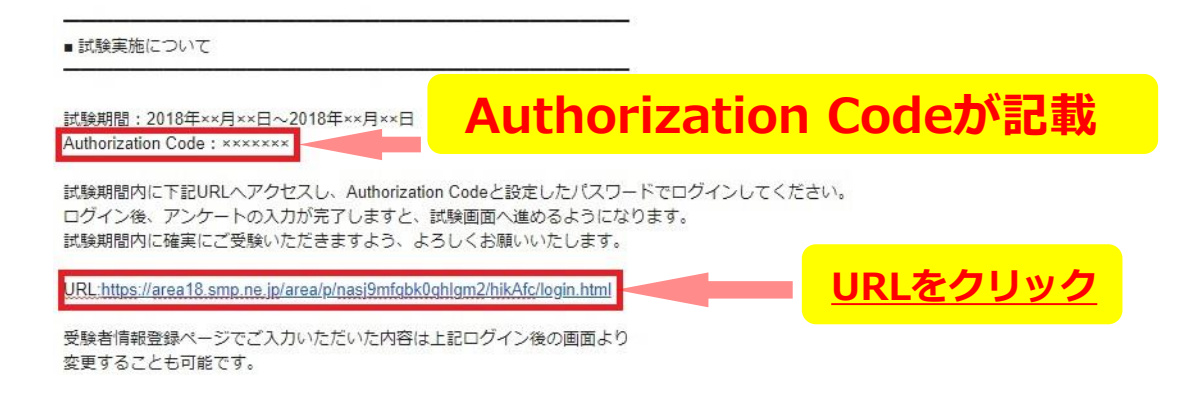

⑤Authorization Codeと、①で登録したパスワードを入力し、ログイン。

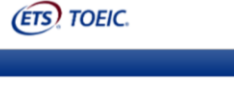

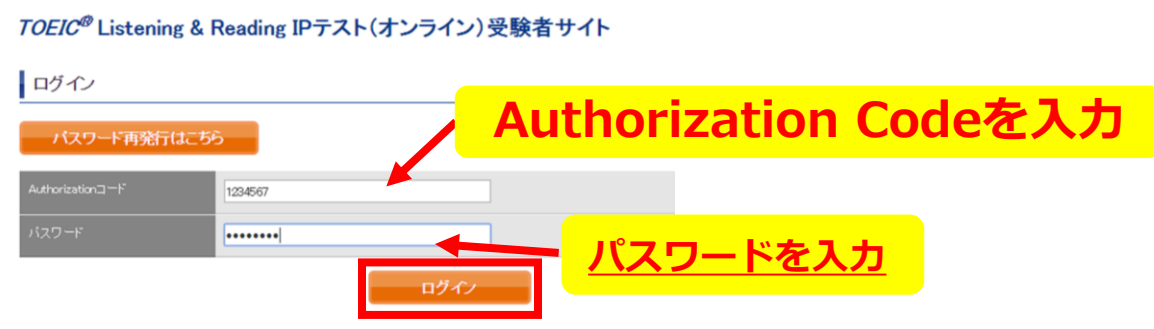

⑥登録内容に変更がない場合は、「アンケート回答/試験実施」のボタンをクリック 登録内容を修正する場合は、登録情報更新をクリック

**(ETS) TOEIC.** 

#### TOEIC ® Listening & Reading IPテスト(オンライン)受験者サイト

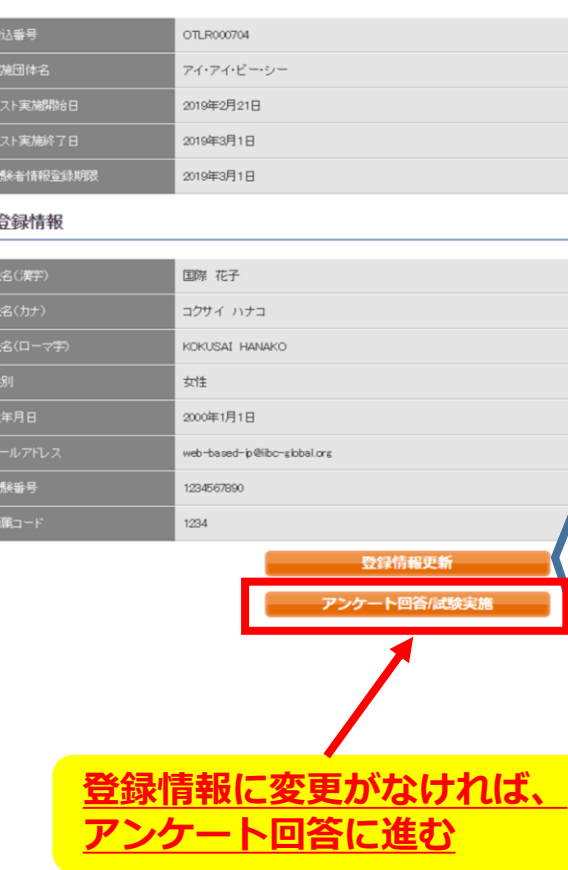

## **情報登録更新(修正)画面**

TOEIC<sup>®</sup> Program <IPテスト(オンライン) >受験者サイト

 $\blacksquare$ 

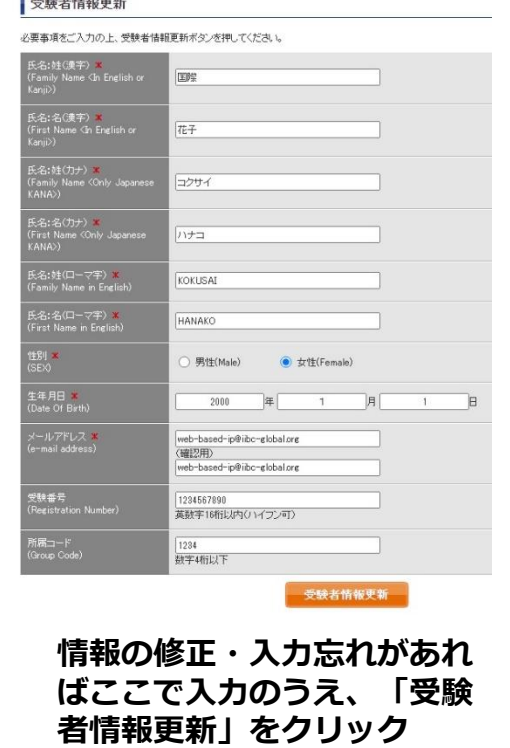

**※試験期間前にログインした場合、「登録情報更新」ボタンのみ表示されます。 「アンケート回答/試験実施」ボタンは試験期間に入ってから表示されます。**

## ⑦アンケートに答える。(以下は一部分のみ抜粋) **※アンケート内の「属性」の入力指示があれば入力**

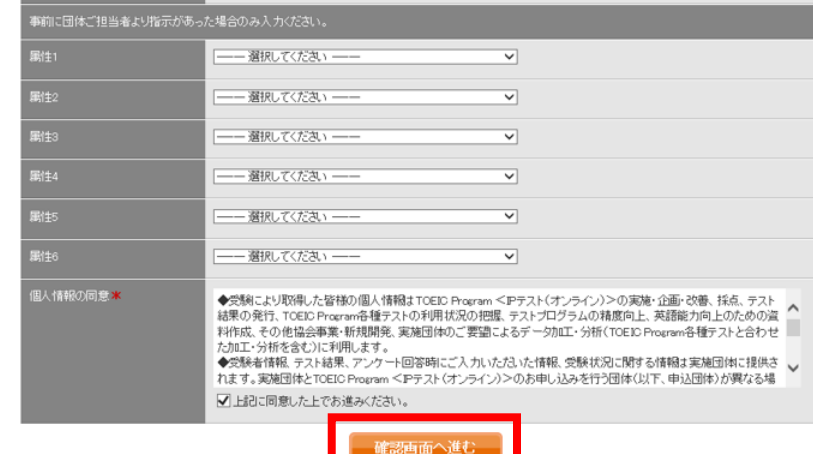

⑧「アンケート確認画面」の入力画面を確認。 (以下画像は一部分のみ抜粋) 問題なければ「回答完了」、修正が必要なら「内容修正」を押す。

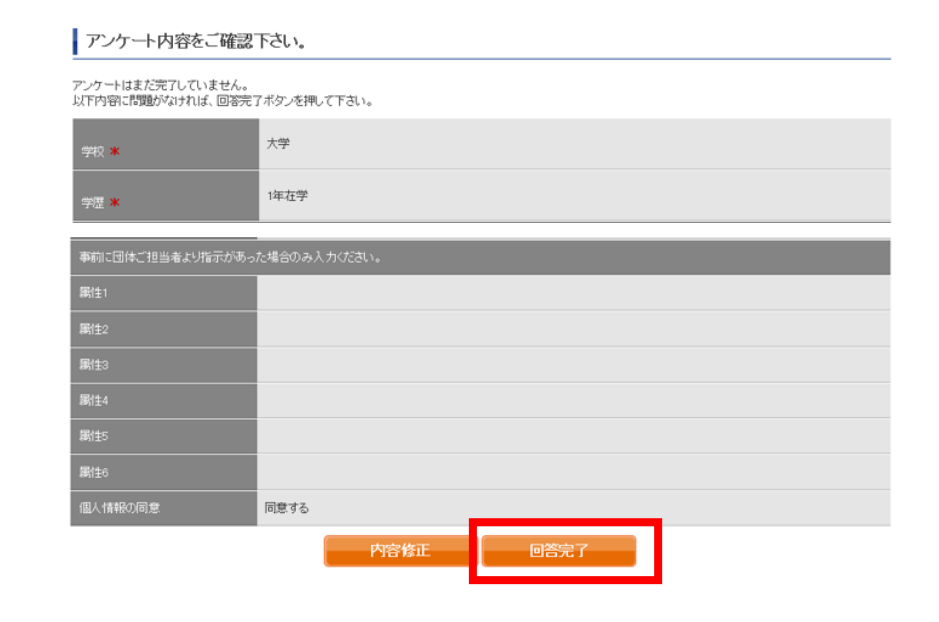

⑨受験のしおりを確認の上、受験する。 ■パソコンで受験する場合 (推奨): 「受験する」ボタンから受験する。 ■iPadで受験する場合:専用アプリをインストールのうえ、受験する。 **ETS** TOEIC. ログアウト 亚国地位 **受験のしおり** TOEIC<sup>®</sup> Program <IPテスト(オンライン) > 受験者サイト TOEIC<sup>®</sup> Listening & Reading IPテスト (オンライン) の テスト時間は1時間です。 TOP > アンケートフォーム TOEIC\* Listening & Reading IPテスト (オンライン)の概要 アンケート回答完了 | Listening + | Reading 90問/約1時間 アンケートの登録が完了しました。 スコアの意味はマークシート方式と同じです 受験の前に以下の受験のよい場次ずご確認のだきょ。 受験のしおり J. Companie Angeles Tauti となって!<br>Militade Jr. Giorgic 、 Militar のサイトの開発生活させていく構成型のケストウステムです。OATでは、各部級者の成立についての理由<br>Micro Minical Military のサイト・イベンス・一般的に、紙で用途がれるテストよりも少ない時期数 「小脳球数」で実験数の数人 受験のしおり TOEIC" Listening & Reading IPテスト (オンライン) の問題構成 Authorizationコーを使用してテストを受験して TOLET Laurence & Reading (PSTA): 645-5450 PSE, 632-599 - 9 - 7 45/9& 65/54 24: 24: 04: 04: 04: 04: 04: 04: 04:<br>- DSRI SYLMATIL UNIT WORL UNTONIALY MUSCLESS, SWATER RELEASED CARE SHAMLINEY. <パソコンで受験する場合(推奨)> <iPad<sup>7</sup> ※事前に大学から共有 ○時のしおりの動作理解を確認の上、日下の「○時する」ボタッを 以下のApp Storeへのリンク先から専用アラ されていない場合は 押してください。 東京アプリで受験してください。 Safarifzどのブラウザでは受験できませんしイン2 内容を確認 受験する **C** App Store 【注意】 【注意事项】 ウザはGoogle Chromeをお使いください。 リモート試験官サービス(Zoom)を 場合、iPadでの受験は 含ません。 できませんのでパソコンでの受験 はい場合は Google Chromeをインストールした **パソコン用テスト開始画面 iPad用アプリインストール画面 ※iPad受験の詳細は次ページに記載** The TOEIC<sup>®</sup> Program  $TOEIC$ 開く The TOEIC<sup>®</sup> Listening and Reading Test  $\widehat{aB}$  roes  $\boxed{\mathbf{C}\mathbf{W}}$  $\bullet$ **Minimum IS B** Notes in **メールに記載の** The TOEIC<sup>®</sup> Speaking and Writing Tests ssess English-language speaking and writing proficiency<br>I the workplace **Authorization Code を入力** ⑩テスト終了後、スコアが表示されるため、確認できたら画面を閉じる。 (終了直後時点では、結果のダウンロードはできません。) Your TOEIC® Listening and Reading Results: **画面を閉じる前に、スコアが表示 されたことを必ず確認!** Listening Reading Total  $\overline{10}$ **※スコア表示前に閉じると正常に 結果登録されません。** These online scores are intended for your informational use only This page is not valid for transmission of scores to an institution

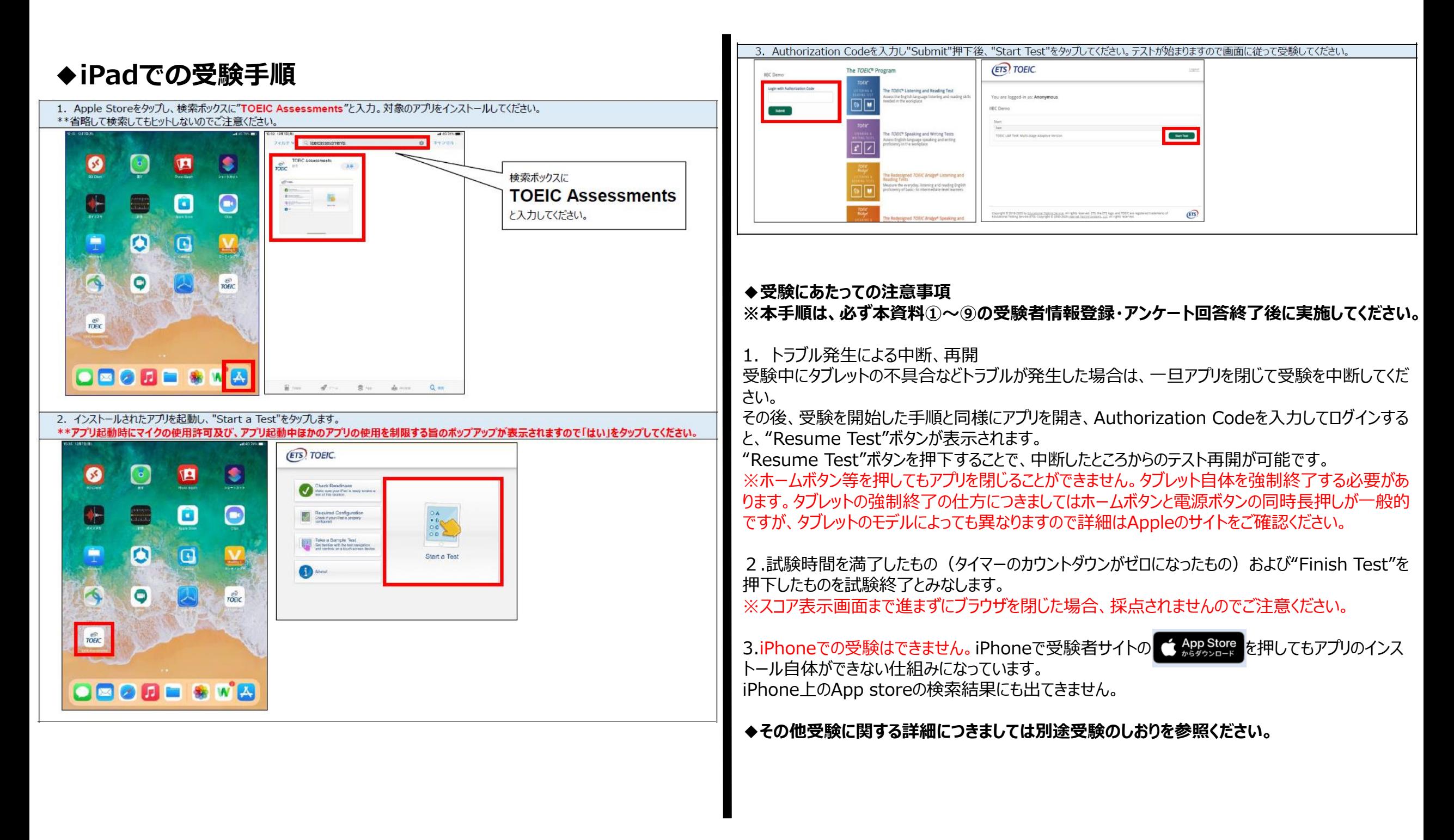

# **試験期間終了後の結果確認方法**

①テスト結果取得通知メールを確認してください。

※テスト結果取得通知メールは、試験期間終了日を含む4営業日以内に配信されます。

※**テスト受験直後に結果ダウンロードはできませんので、テスト結果取得通知メール をお待ちください。**

**※テスト結果は、通知メールに記載の結果確認期間が過ぎると確認及び再発行はでき なくなります。必ず、それまでにアクセスして結果を確認してください。**

国際 太郎様

TOEIC Listening & Reading IPテスト (オンライン) (申込番号OTLR000XXX) につきまして、 テスト結果のダウンロードが可能となりましたのでご連絡申し上げます。

■ 実施内容

Authorizationコード: XXXXXXX 受験期間: 20XX年XX月XX日~20XX年XX月XX日

※ログイン時に必要なパスワードはテスト事施前にご自身で設定いただいたものです。 パスワードをお忘れの方は下記URLよりAuthorizationコードを入力してパスワード再発行手続きをしてください。

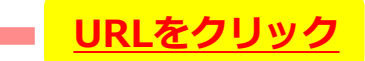

URL: https://area18.smp.ne.jp/area/p/nasj9mfqbk0qhlqm2/hikAfc/loqin.html

■ テスト結果の確認手続きについて

●テスト結果確認開始日 20XX年XX月XX日 15時XX分XX秒

TOEIC Listening & Reading IPテスト (オンライン) 受験者サイトへ ログインをして、テスト結果をご確認ください。

#### 【テスト結果確認方法】

1.TOEIC Listening & Reading IPテスト (オンライン)受験者サイト (https://area18.smp.ne.jp/area/p/nasi9mfqbk0qhlqm2/hikAfc/login.html)にアクセス - Authorizationコードとご自身で設定したパスワードでサイトへログイン 3.【テスト結果確認】をクリック

<ダウンロード可能期間について>

上記テスト結果確認関始日より、翌月末までダウンロードが可能です。

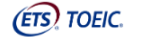

TOEIC ® Program <IPテスト(オンライン) > 受験者サイト

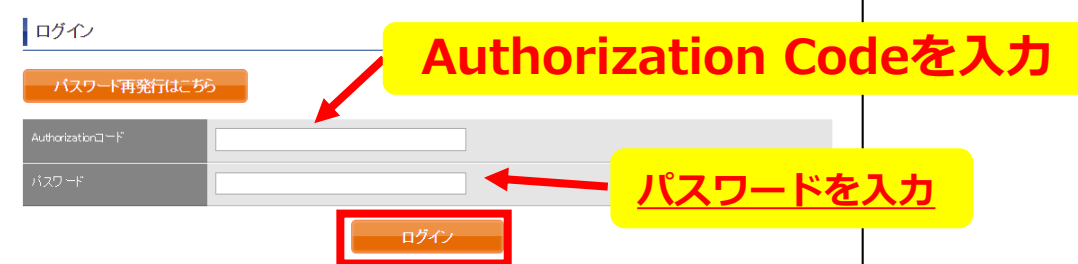

利用規約 ブライバシーポリシー

## ②テスト結果確認を押す。

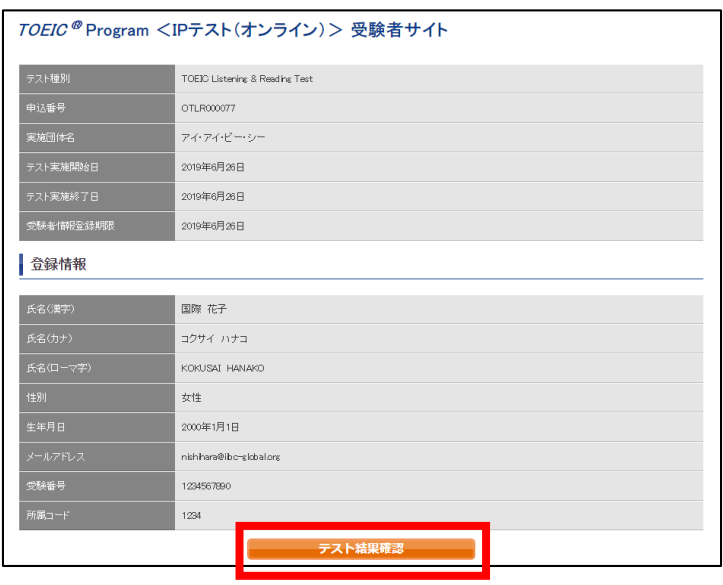

## ③テスト結果印刷を押すと、右側のPDFが表示され、**ファイルの保存や印刷ができます。 ※確認期間は1か月余りですので注意してください。**

nline Test Result

**RHEAL BROTIN** 

 $XHS$ 

1004030221714

m. **ATPI 036** 

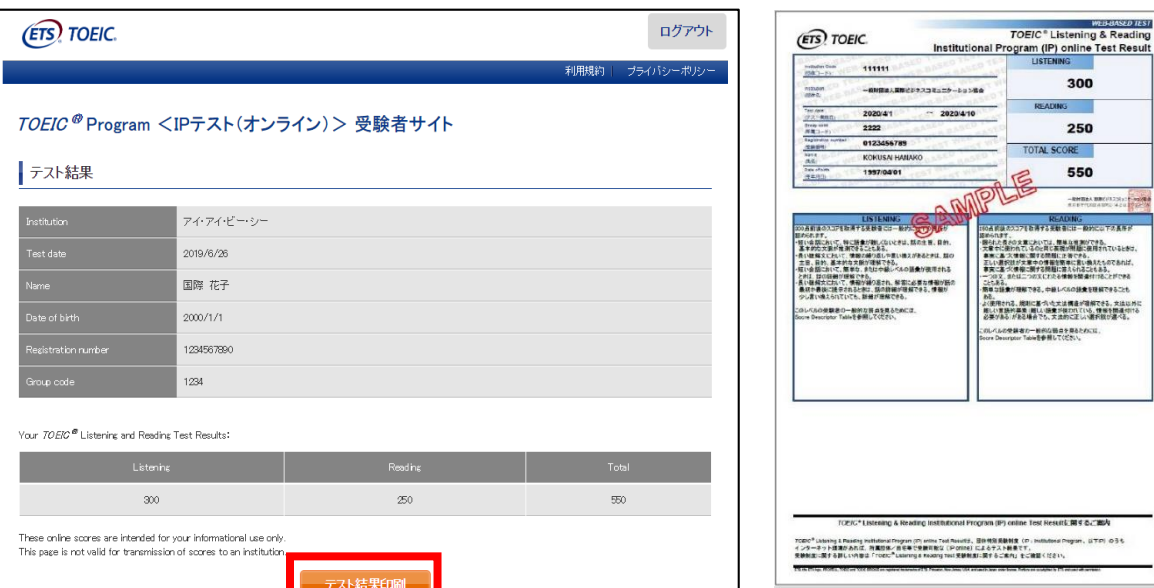

**よくあるご質問(FAQ)**

- **メールが届かない。** Q
- **迷惑メールフォルダ等、メイン以外のフォルダに配信されていないか確認して** A **ください。配信されていない場合は大学の事務課にお問い合わせください。**

**テストを開始したが、音が出ない。進まない。** Q

**以下の動作環境内で受験しているか確認してください。音が出ないまま進む** A **などの不具合があれば、ブラウザを閉じて再ログインしてください。 中断した場所から再スタートします。**

# **【動作環境(パソコン)】**

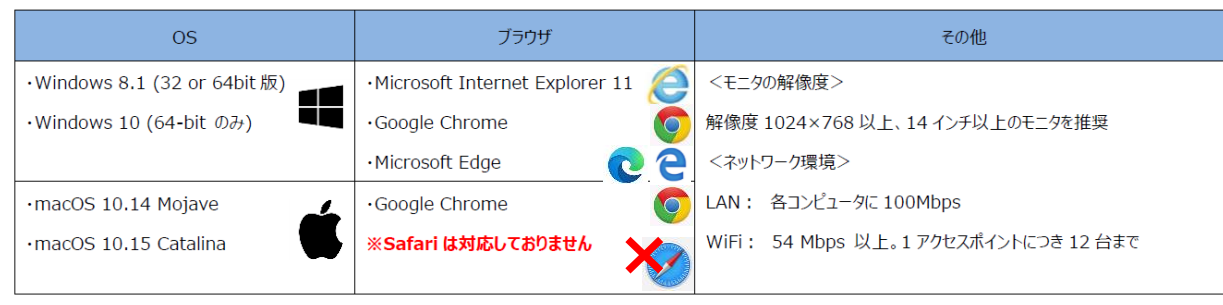

# **※Macのパソコンをご使用の方は、以下の手順に従い、Google Chromeで受験してください。**

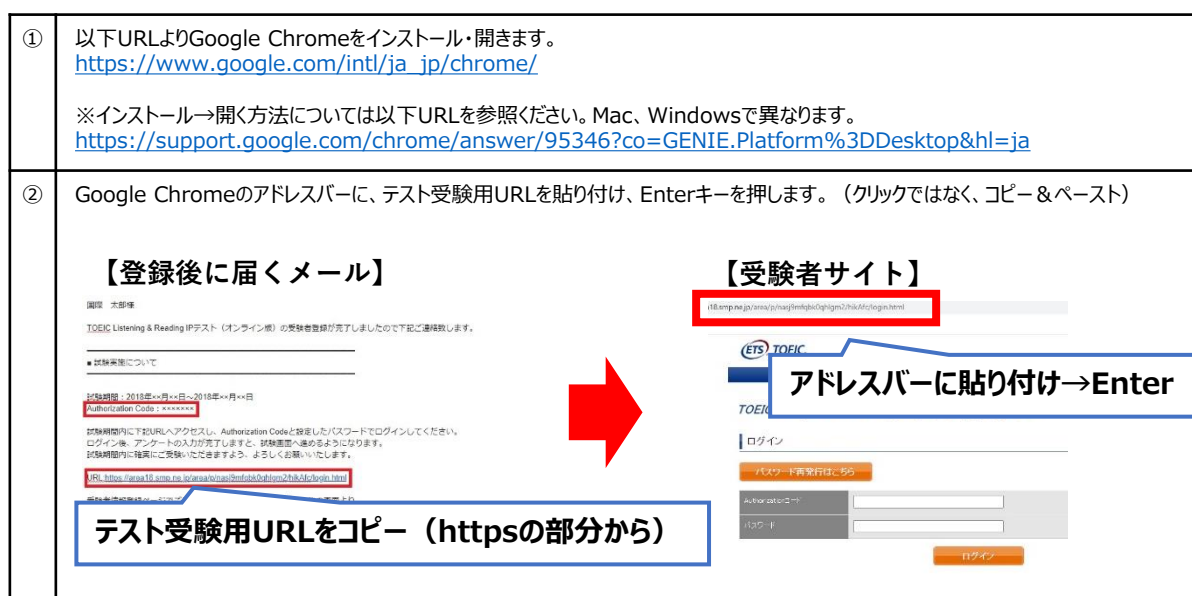

# **※スマートフォンには対応していません。 【動作環境(iPad)】**

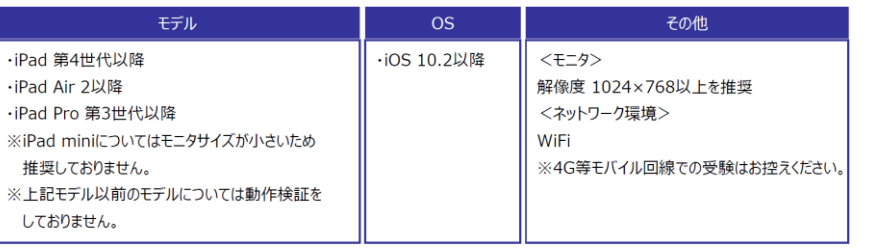

**「非SSLでの接続は許可されていません」というエラーが表示されている。** Q **受験のしおりの最終ページを参照し、パソコンを調整してください。** A

**試験中に画面が動かなくなった。** Q **ブラウザを閉じ、メールに届いたURLから再度Authorization Codeを入力して再** A **開してください。中断した場所から再スタートします。**

**readingパートで前の問題に戻りたいが「Back」ボタンが見当たらない。** Q **Reviewボタンから戻ってください。** A

**試験を完了したかどうかわからず不安。** Q

- **最後にスコアが出たら試験は完了です。心配であれば、再度ログインしてくださ い。「Completed」との表記が出れば完了しています。 ※スコアが出る前にブラウザを閉じると、試験未完了(未受験扱い)となるため 注意!!** A
- **スコアをもう一度確認したい。** Q **結果確認期間に確認できます。また、PDFの保存や印刷も可能です。 確認可能期間は1ヶ月余りです。** A

**指定期間を過ぎたが、受験できるか。** Q **受験できません。** A

**本FAQを読んでも解決しない場合は、以下までお問い合わせください。 TOEICオンラインテスト ヘルプデスク(03-5521-5912、営業時間:平日10時~17時) ※感染症対策(緊急事態宣言等)の状況により時間短縮および閉鎖の可能性があります。**